# **Help Manual**

**Submission of Application online for according Permission / Approval for lifting of water from canal / river / nalas for Hydel / Mini Hydel schemes** 

**www.karwaps.com** 

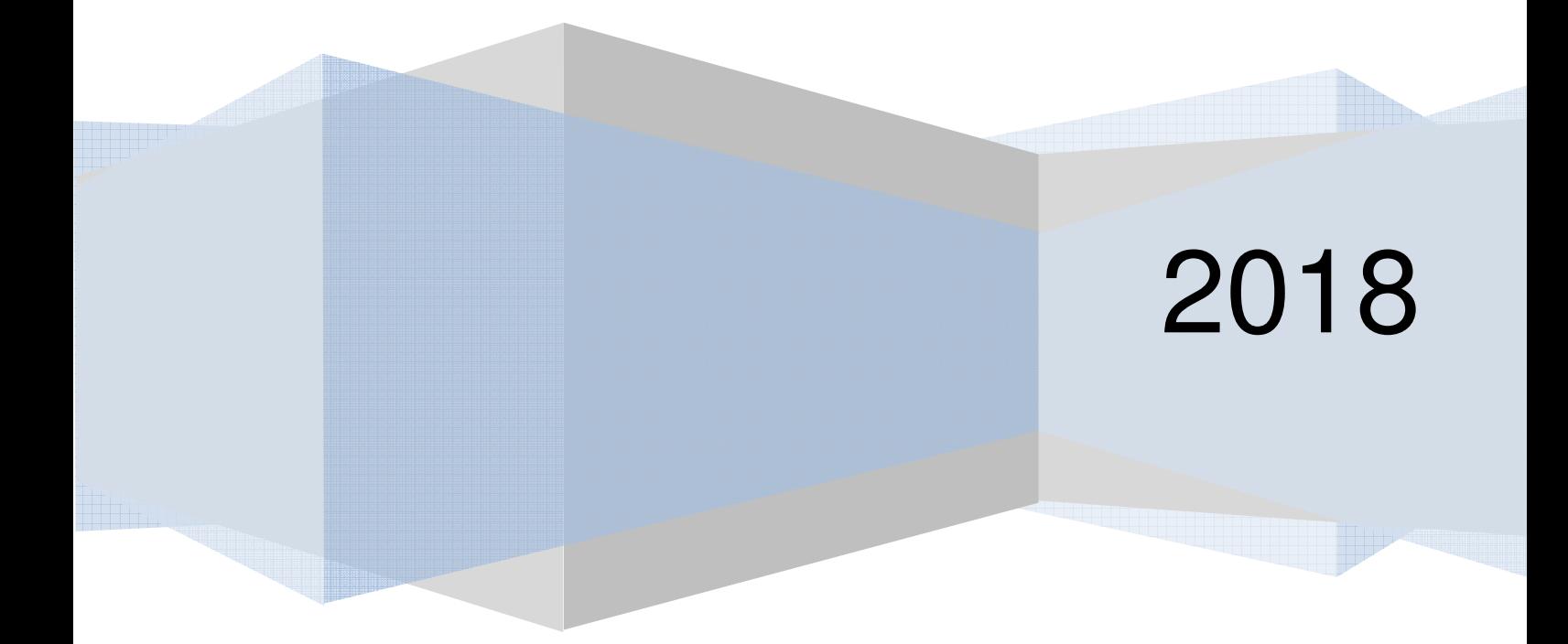

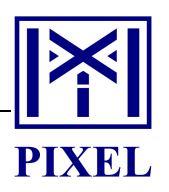

### **Contents**

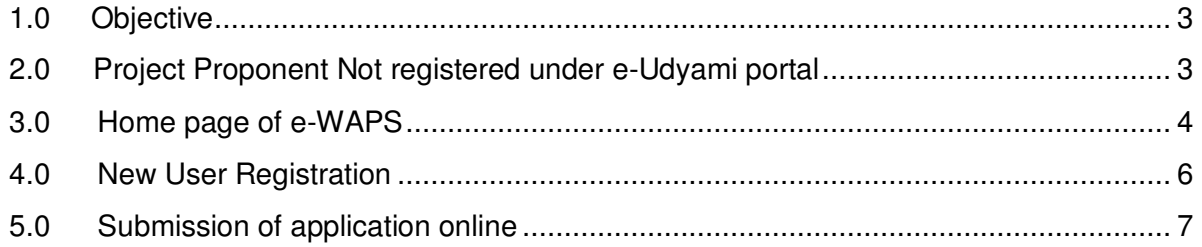

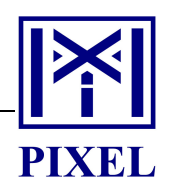

## **Help Manual**

#### **Objective**

The proposal submitted by the Industries / Hydel / Mini Hydel schemes to WRD for permission to lift water from River / Canal / Nalas are forwarded to WRDO / Nigams for submitting opinion of the availability of water.

The field officers conduct site inspection and submit their opinion, which is then forwarded to Government including opinion on Hydrology and Interstate aspects.

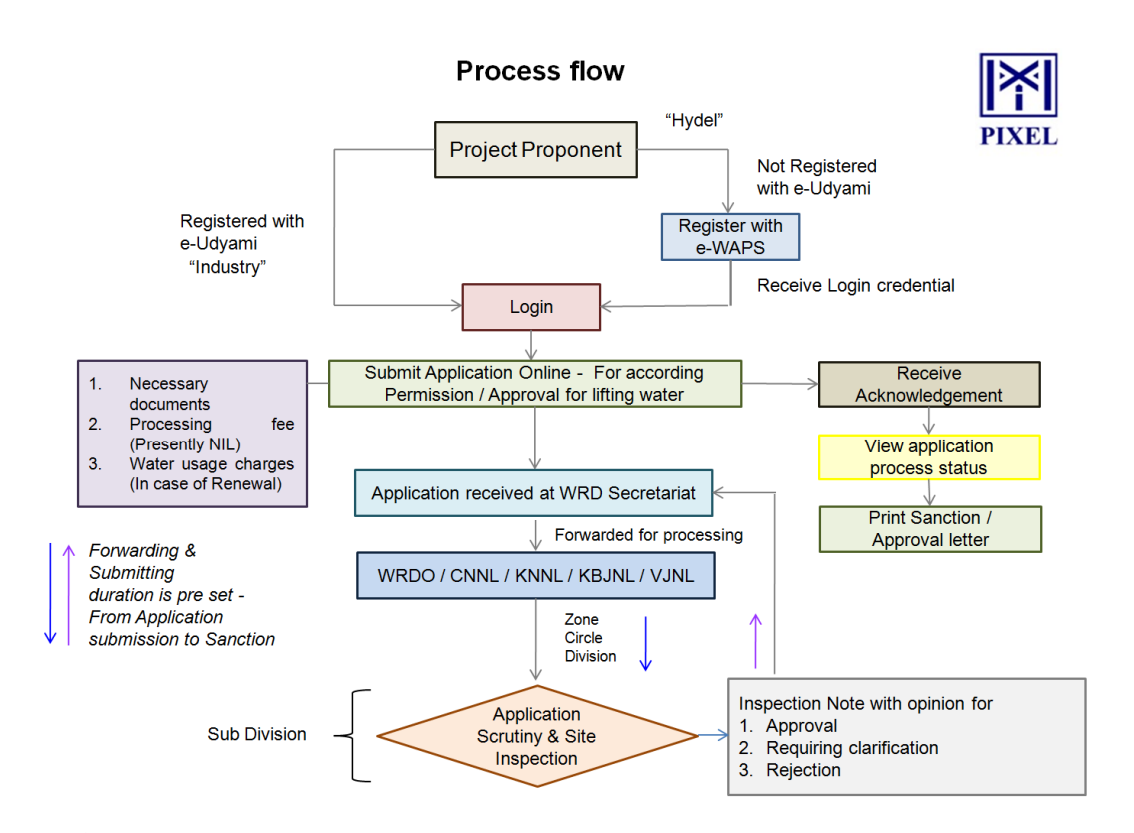

#### **2.0 Project Proponent Not registered under e-Udyami portal**

- 1. Project Proponent who would like to apply for getting permission / approval for lifting of water from canal / river / nalas for Hydel / Mini Hydel schemes has to initially *Register* with this portal with key information
- 2. For successful registration, user would receive email alert and OTP to email ID and Mobile number mentioned in the Registration form
- 3. User should authenticate his / her email ID and Mobile number by entering the correct Authentication Code received
- 4. For successful authentication, user would be enabled to Login
- 5. Using this credentials user will be able to fill and submit the New / Renewal Application online
- 6. Prior to initiating the form filling process, user has to keep following documents ready in PDF format & DPR for reference
	- i. Detailed Project report of the Project with Index Map

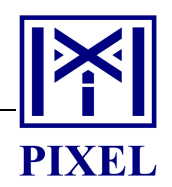

- ii. Water diversion point marked on toposheets of scale 1:50000 with latitude and longitude (up to seconds)
- iii. Location details of water diversion points (District / Taluks / Village or Place)
- iv. Information regarding flow data / rainfall data with rain gauge station sites and gauge discharge sites on map\*
- v. Calculations of the availability of water\*
- vi. FRL / MWL / HFL & RBL of Diversion weir (Drawing)\*
- vii. Submergence area details and its map before and after construction of the weir during high flood discharge in the river\*
- viii. Statutory clearance from MoEF
- ix. Statutory clearance from KSPCB
- x. Statutory clearance from KPTCL / ESCOM
- xi. Land Acquisition details with revenue survey map\* Note: \* Mandatory documents to be uploaded
- 7. User should ensure that, size of above mentioned documents is less than 4 MB each and compulsorily in PDF format
- 8. While recording the details, ensure that, filled contents are saved regularly to avoid repetition
- 9. For New / Renewal Application, presently Application processing fee is NIL. However, for remitting Water usage charges, user can opt for Cash, DD or Online payment. In case, payment is through cash, Scanned copy of challan to be uploaded.

 Details of Water rates as per Government Order No. WRD 272 KBN 2017, Bangalore, dated 28-05-2018 are as follows;

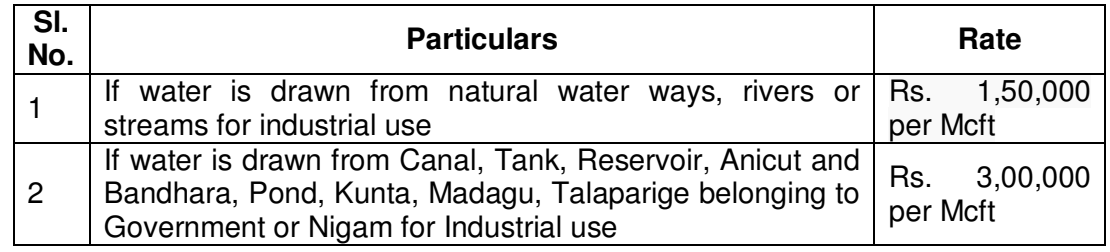

- 10. For successful submission, user would receive Acknowledgement to his / her registered Mobile No. and email ID
- 11. Facility to Print submitted application form and to view application process status would made be available in user dash board
- 12. User would receive SMS / email alerts indicating application process status as and when activity happens on that particular application
- 13. In case, processing authority seeks more information / clarification, provision to resubmit the application by user is made
- 14. Option to view and print Sanction / Approval letter is provided in user dash board

#### **3.0 Home page of e-WAPS**

To open Home page of e-WAPS application, user has to type www.karwps.com in the address line of Google Chrome or Mozilla Firefox or Internet Explorer browser and press <Enter> key. Home page gets displayed as shown in Fig. 1.1.

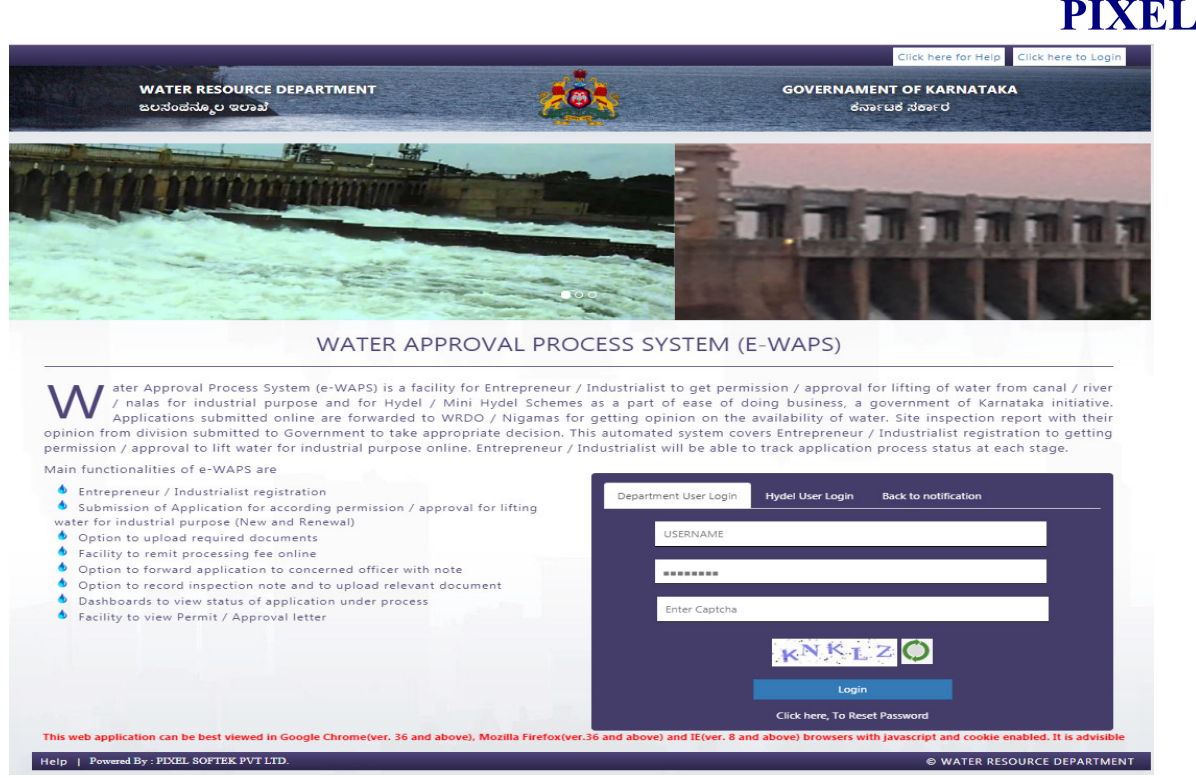

Fig. 1.1

Alternatively user can open Home page of e-WAPS by typing www.waterresources.kar.nic.in in the address line of web browser and pressing <Enter> key. Home page of Water Resources Department gets displayed as shown in Fig. 1.2.

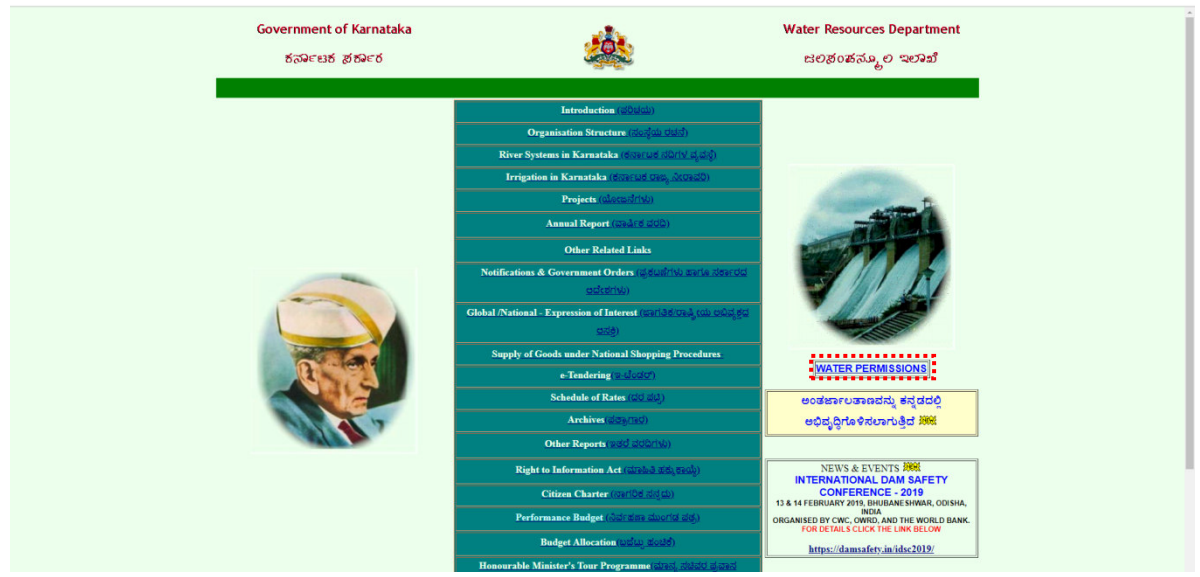

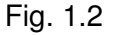

Further user has to click on link "WATER PERMISSIONS". Click would open page containing link to view Government circulars and orders as well as link to open e-WAPS application as shown in Fig. 1.3.

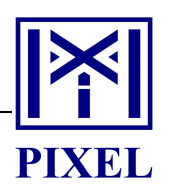

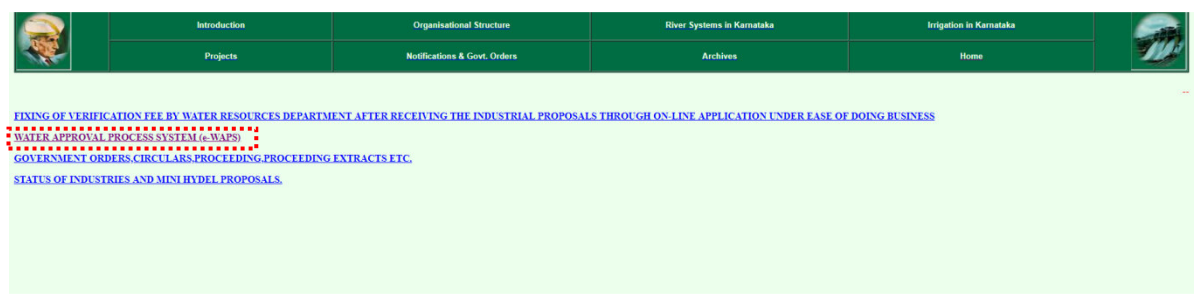

Fig. 1.3

Click on link "WATER APPROVAL PROCESS SYSTEM (e-WAPS)" as highlighted in Fig. 1.3 would open Home page as shown in Fig. 1.4.

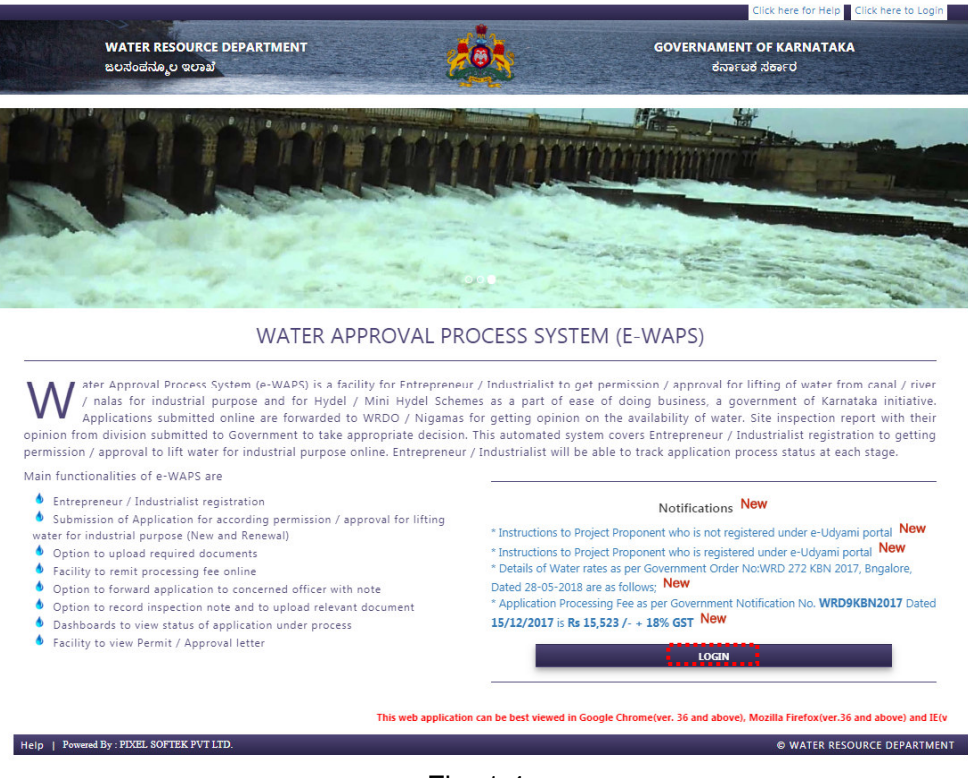

Fig. 1.4

#### **4.0 New User Registration**

Project proponent / Entrepreneur who would like to apply for getting permission / approval for lifting of water from canal / river / nalas for Hydel / Mini Hydel schemes has to initially Register with the portal with key information. In order to register to portal Project proponent / Entrepreneur has to click on "LOGIN" button as highlighted in Fig. 1.4. Upon clicking this button, application would open Login page as shown in Fig. 1.5. In this page user has to click on "Hydel User Login". Application would open Hydel user login page with links to make New registration and to reset password as shown in Fig. 1.5. Then user has to click on link "Click here, To make a New Registration" as highlighted in Fig. 1.5.

 $\bullet$  Entrepreneur / Industrialist registration

Option to upload required documents  $\bullet$  Facility to remit processing fee online

Facility to view Permit / Approval letter

water for industrial purpose (New and Renewal)

 $\bullet$  Option to forward application to concerned officer with note

Option to record inspection note and to upload relevant document b Dashboards to view status of application under process

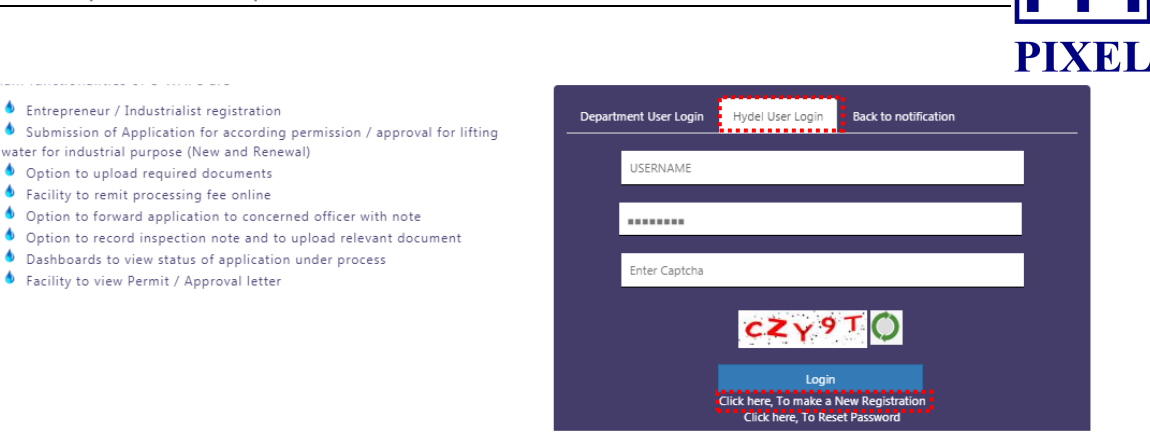

Fig. 1.5

Click on link would open Registration form as shown in Fig. 1.6. In this form user has to record Name of authorized user, Industry Name, Email ID and Mobile No. in the box provided for the purpose.

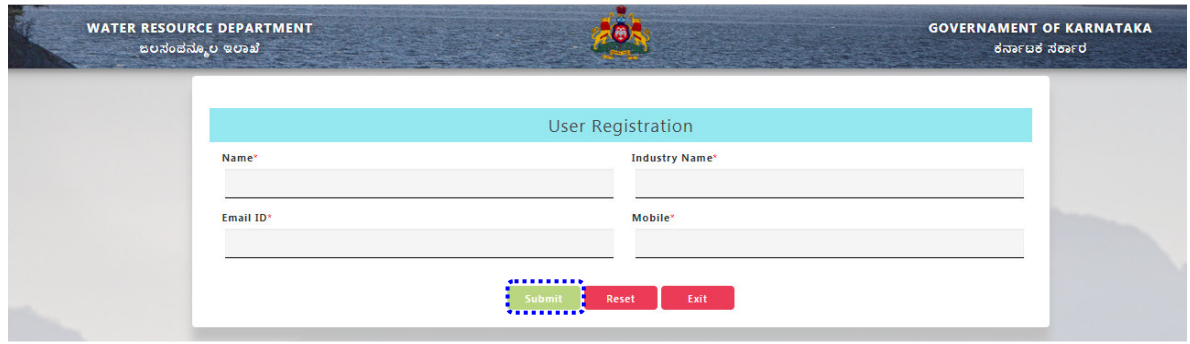

Fig. 1.6

After recording the details, user has to click on Submit button as highlighted in Fig. 1.6. Upon clicking this button, application will send Authentication Code to recorded Email ID and Mobile No. User has to enter Email Authentication Code and Mobile Authentication Code in the box provided for the purpose. By entering these codes, system would enable user to record and confirm registration Password. After submitting the password, system would store the user credentials and allow user to Login.

#### **5.0 Submission of application online**

In order to submit application for getting permission / approval for lifting of water from canal / river / nalas for Hydel / Mini Hydel schemes user should Login to the system with Registered Email ID as User name and registered Password as shown in Fig. 1.7.

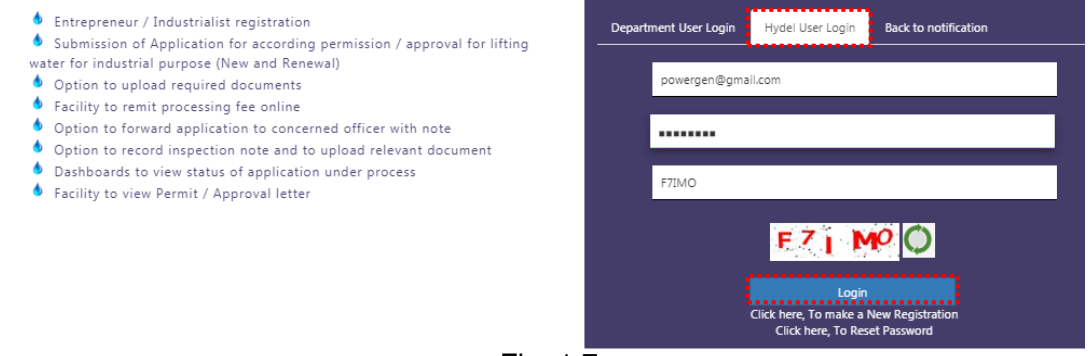

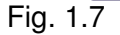

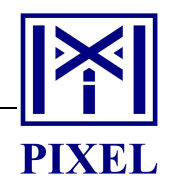

After verifying the user credentials, system will open Dash board of the applicant as shown in Fig. 1.8.

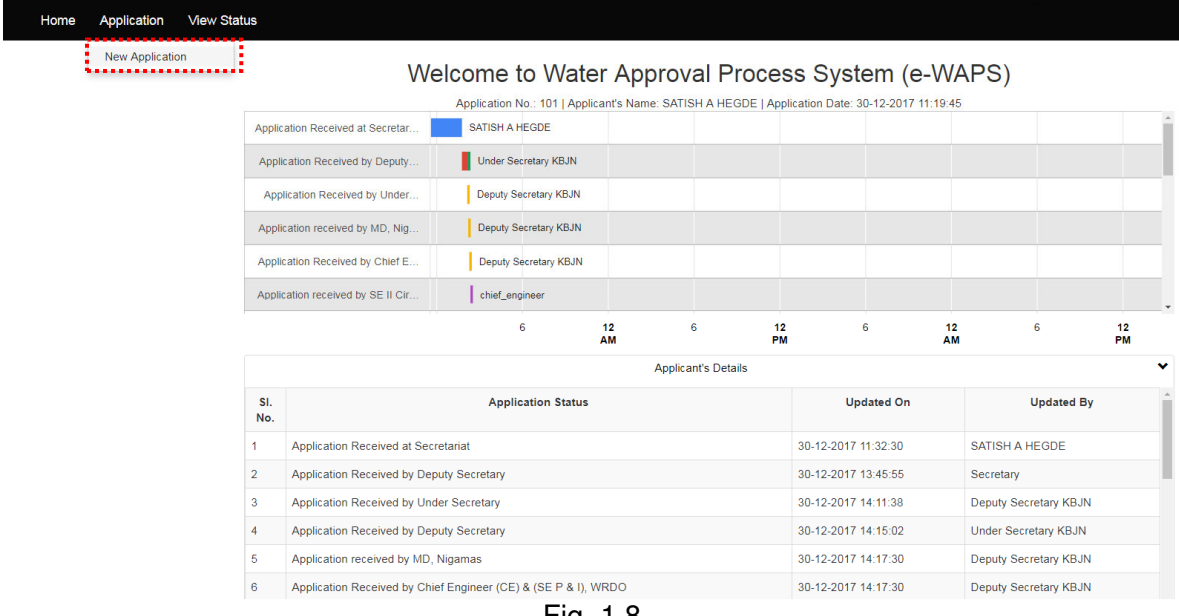

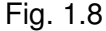

Under the menu, "Application", user has to click on sub menu "New Application". By clicking this sub menu, system will open application form containing sections as shown in Fig. 1.9. Mini Hydel Scheme, Source of water requested, Requirement of water for power generation, Availability of water as per DPR of the MHS, Methodology adopted to assess availability of water as per DPR, What provision is made to avoid effect on Irrigation and Structures, Details of land ownership, Documents upload and Processing Fee / Royalty charges are the sections under which user has to record information.

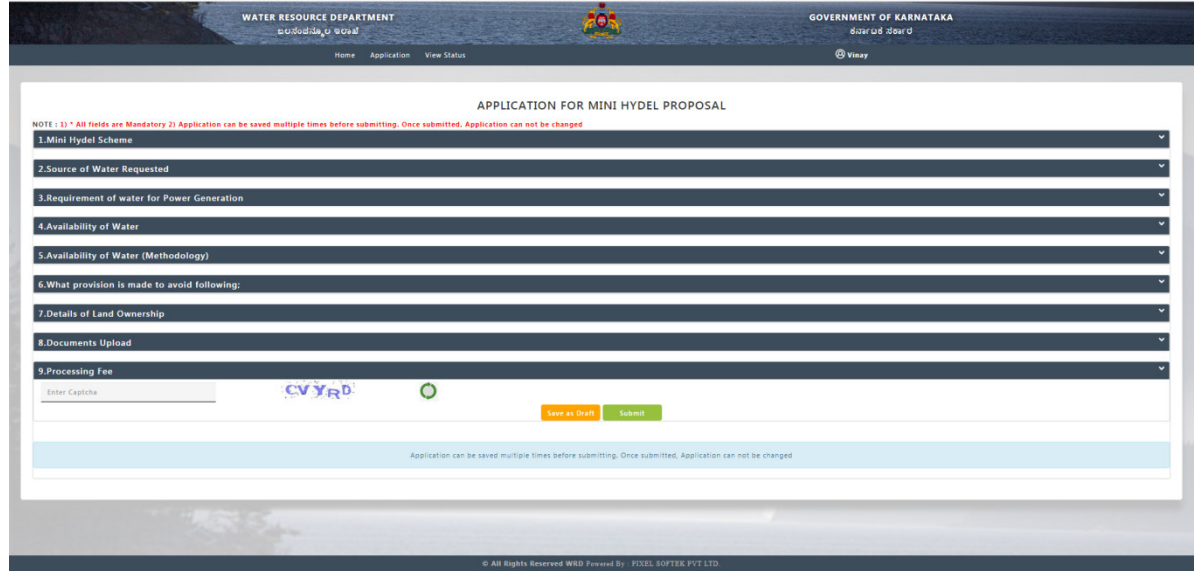

Fig. 1.9

Under Section 1 "Mini Hydel Scheme" user has to record Scheme Status (New, Extension / Expansion & Renewal), Location of Mini Hydel scheme (District to Village), Latitude and

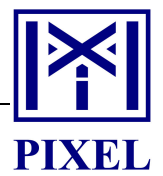

Longitude of Diversion weir, Capacity of Mini Hydro Project (MW), FRL/MWL/HFL of Diversion weir (in mtr.) and RBL of Diversion weir (in mtr.). User will be enabled to Save the recorded details as draft by clicking on "Save as Draft" button as highlighted in the Fig. 1.10. In this section all the details are mandatory.

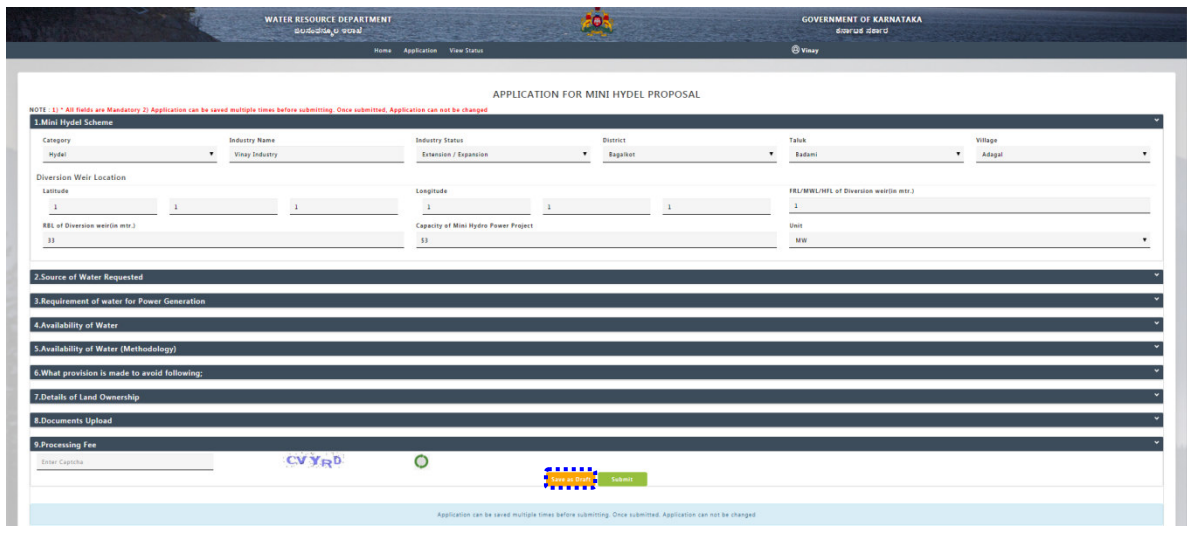

Fig. 1.10

Under Section 2 "Source of water requested", user has to capture River Basin and Sub basin Name, Name of river, Water source type, Status of source, Catchment area (in sq.kms) and Head available (in mtr.) as shown in Fig. 1.11. User will be enabled to Save the recorded details as draft by clicking on "Save as Draft" button as highlighted in Fig. 1.11.

|                                                                    | <b>WATER RESOURCE DEPARTMENT</b><br>ಜಿಲಸಂಪನ್ಮೂಲ ಇಲಾಖೆ                                                                                             |                              |                                                                                                    | <b>GOVERNMENT OF KARNATAKA</b><br>ಕರ್ನಾಟಕ ಸರ್ಕಾರ |  |
|--------------------------------------------------------------------|----------------------------------------------------------------------------------------------------|------------------------------|----------------------------------------------------------------------------------------------------|--------------------------------------------------|--|
|                                                                    |                                                                                                    | Home Application View Status |                                                                                                    | <sup>©</sup> Vinay                               |  |
|                                                                    |                                                                                                    |                              |                                                                                                    |                                                  |  |
|                                                                    |                                                                                                    |                              | APPLICATION FOR MINI HYDEL PROPOSAL                                                                       |                                                  |  |
| 1. Mini Hydel Scheme                                               | NOTE : 1) * All fields are Mandatory 2) Application can be saved multiple times before submitting. Once submitted, Application can not be changed |                              |                                                                                                    |                                                  |  |
| 2. Source of Water Requested                                       |                                                                                                    |                              |                                                                                                    |                                                  |  |
| <b>Basin Type</b>                                                  | <b>River Basin</b>                                                                                                    | Sub Basin                    | <b>Name of River</b>                                                                                      |                                                  |  |
| -- Select--                                                        | -- Select--<br>$\mathbf{r}$                                                                                                    | $\mathbf{r}$<br>-- Select--  | $\cdot$                                                                                                   |                                                  |  |
| <b>Water Source Type</b>                                           | <b>Status of Source</b>                                                                                                    |                              | Catchment Area (in Sq. km)                                                                                | Head Available (in Mtr.)                         |  |
| -- Select--                                                        | -- Select--                                                                                                    |                              |                                                                                                    |                                                  |  |
| 4. Availability of Water<br>5. Availability of Water (Methodology) |                                                                                                    |                              |                                                                                                    |                                                  |  |
| 6. What provision is made to avoid following;                      |                                                                                                    |                              |                                                                                                    |                                                  |  |
| 7. Details of Land Ownership                                       |                                                                                                    |                              |                                                                                                    |                                                  |  |
| 8.Documents Upload                                                 |                                                                                                    |                              |                                                                                                    |                                                  |  |
| 9. Processing Fee                                                  |                                                                                                    |                              |                                                                                                    |                                                  |  |
| Enter Captcha                                                      | $CVY_RD$                                                                                                    | О                            | <b>Save as Draft Submit</b>                                                                               |                                                  |  |
|                                                                    |                                                                                                    |                              | Application can be saved multiple times before submitting. Once submitted, Application can not be changed |                                                  |  |

Fig. 1.11

Under Section 3, "Requirement of water for Power Generation", user has to record Minimum and Maximum water requirement per turbine, Period of requirement, No. of days

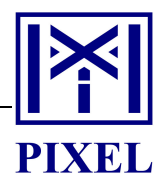

in which power is generated, Total number of turbines as shown in Fig. 1.12. In this section all the details are mandatory. User will be enabled to Save the recorded details as draft by clicking on "Save as Draft" button as highlighted in the Fig. 1.12.

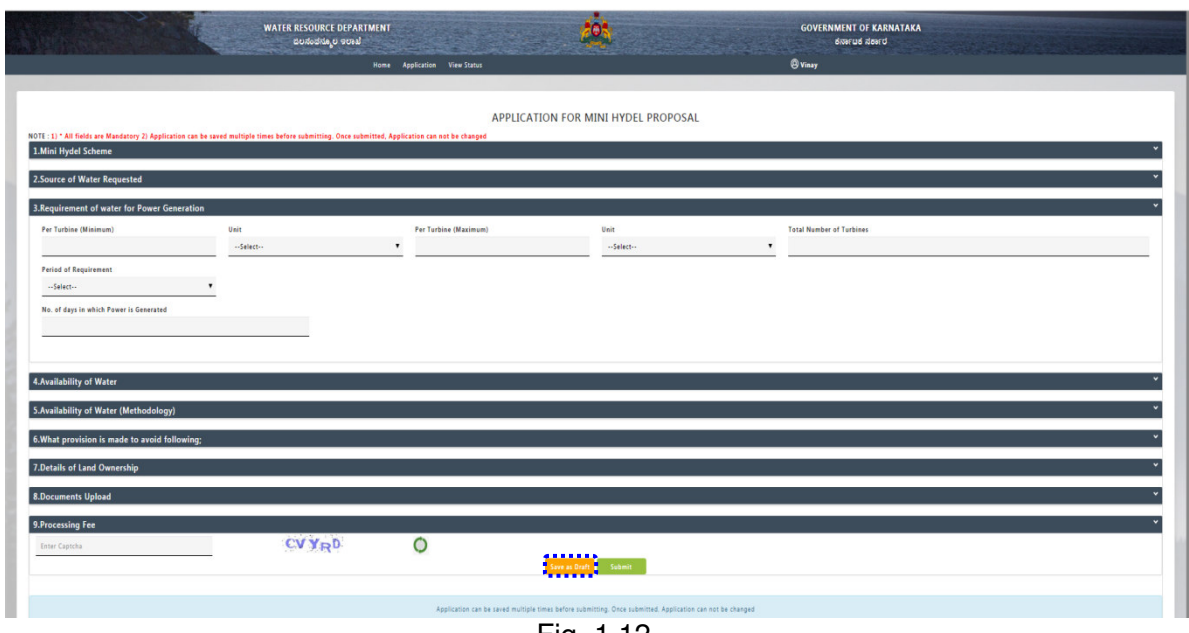

Fig. 1.12

Under Section 4, "Availability of water", user has to record information on availability of water as per DPR of the MHS as shown in Fig. 1.13. User will be enabled to Save the recorded details as draft by clicking on "Save as Draft" button as highlighted in Fig. 1.13.

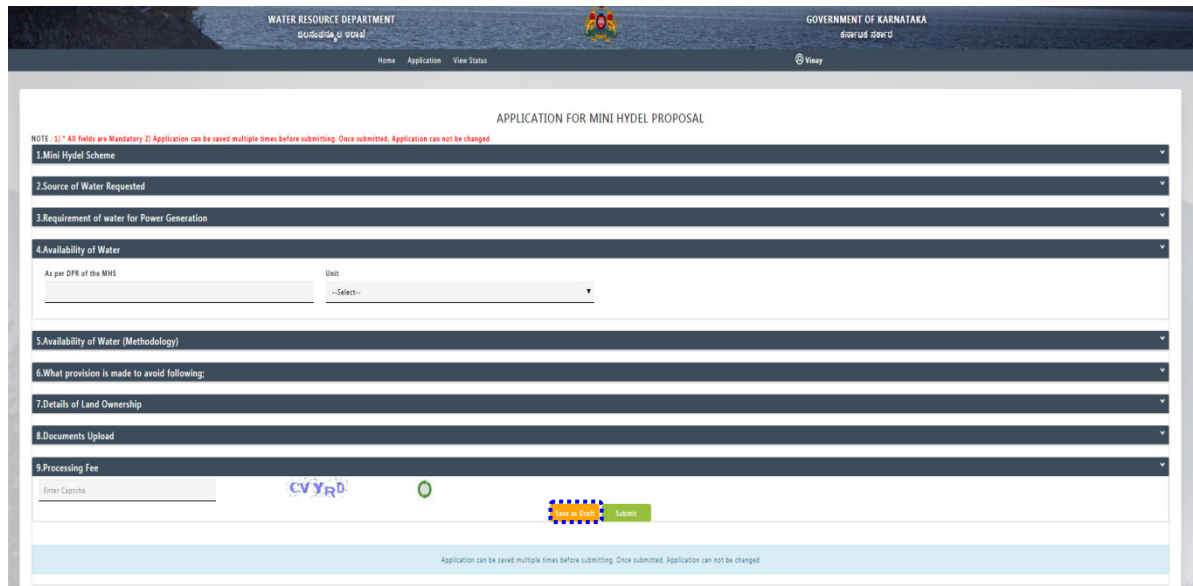

Fig. 1.13

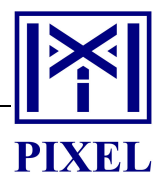

Under Section 5, "Availability of water", user has to record Methodology adopted to assess availability of water as per DPR as shown in Fig. 1.14. User will be enabled to Save the recorded details as draft by clicking on "Save as Draft" button as highlighted in Fig. 1.14.

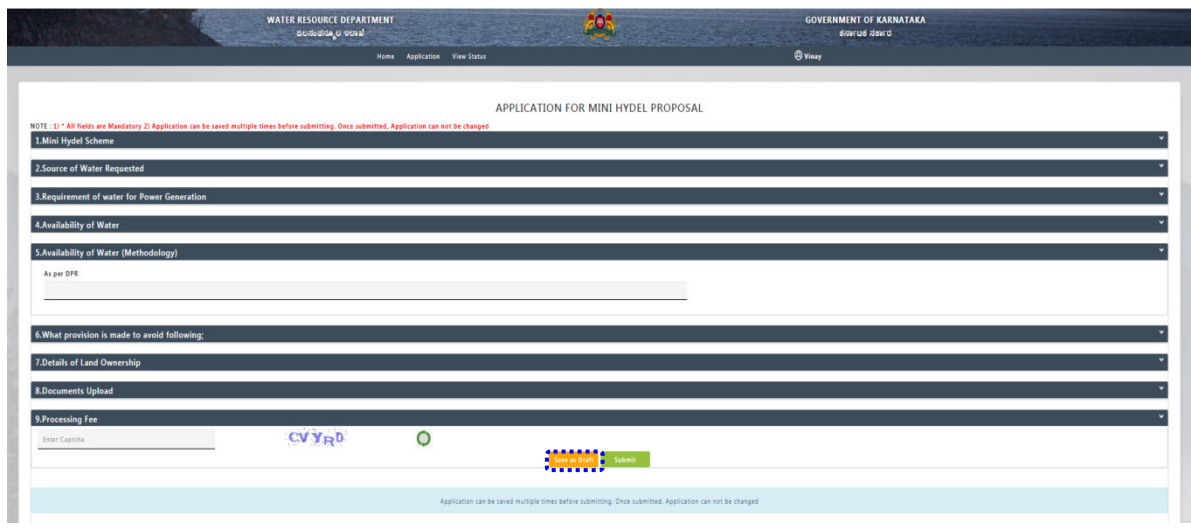

Fig. 1.14

Under Section 6, user has to mention about provision made to avoid effect on Irrigation, Structures and remedial measures taken as shown in the Fig. 1.15. To avoid deletion of recorded details, user has to click on "Save as Draft" button as highlighted in Fig. 1.15 at intervals till the application is submitted.

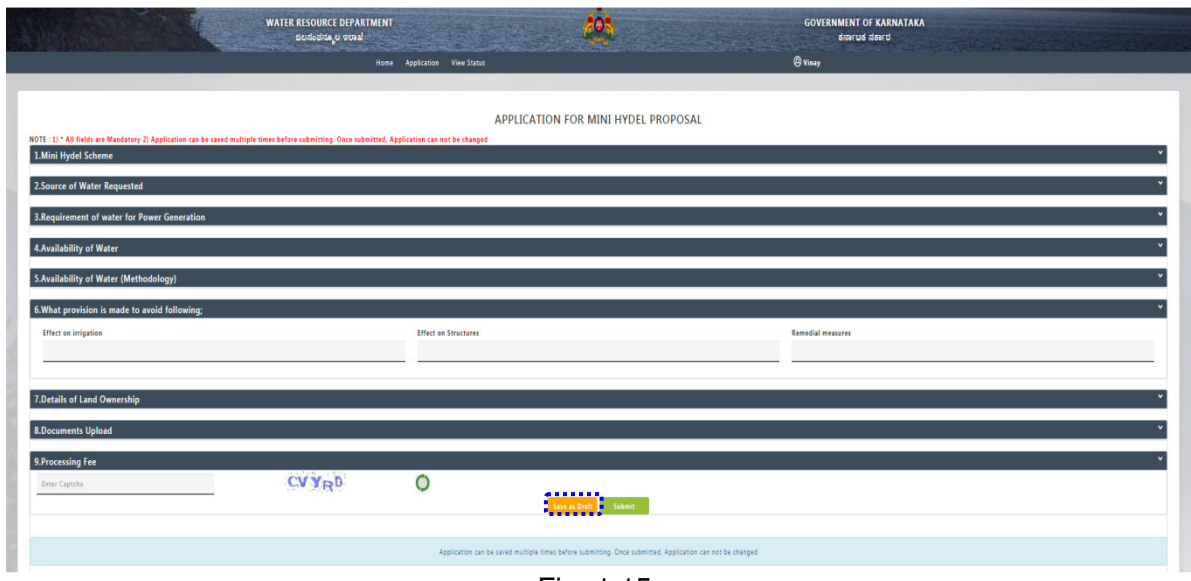

Fig. 1.15

Under Section 7, "Details of Land ownership", user will be allowed to record type wise extent of land such as Forest, Revenue and Private. After recording extent of one type of land, user has to click on "Add" button as highlighted in Fig. 1.16. Record gets displayed in grid for user to view. User will be enabled to Save the recorded details as draft by clicking on "Save as Draft" button as highlighted in Fig. 1.16.

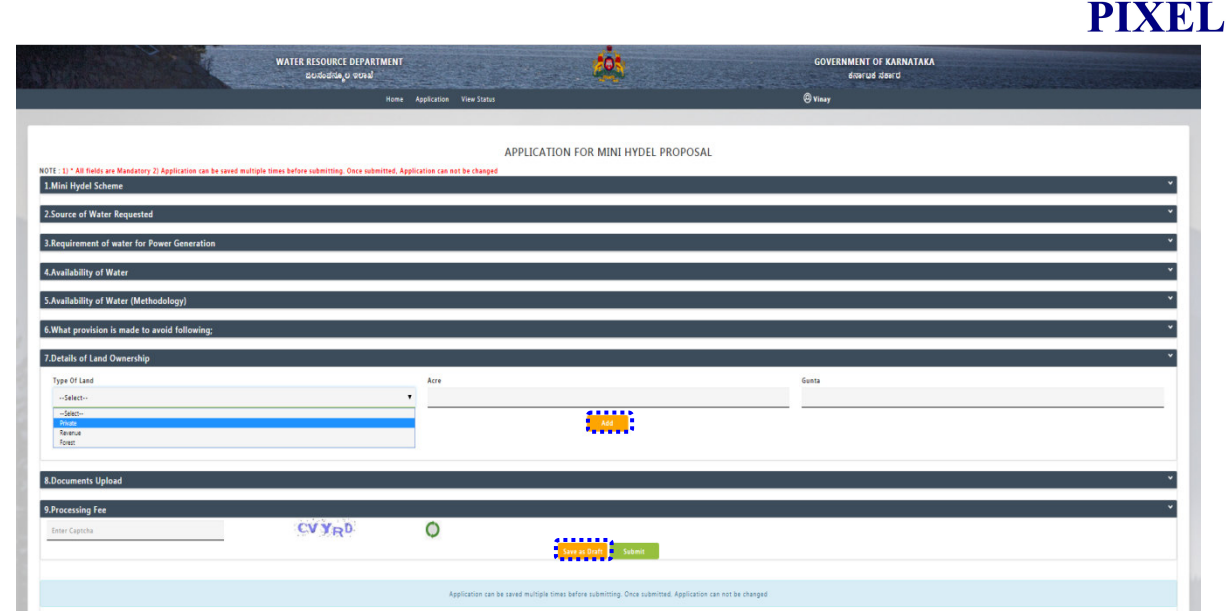

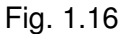

Under Section 8, "Documents upload", user will be allowed to upload Mandatory and Optional documents under document categories such as Base, Diversion weir, Statutory and Extra document. Prior to initiating the this process, user has to keep all the mandatory documents in relevant path for selection. Upon selecting the Document category, system will load name of document (highlighting mandatory) to be uploaded under Document Name. User has to select required document name, browse and upload as shown in Fig. 1.17. In case, user has forgotten to upload any mandatory document, the system will display alert message and allows user to upload that document.

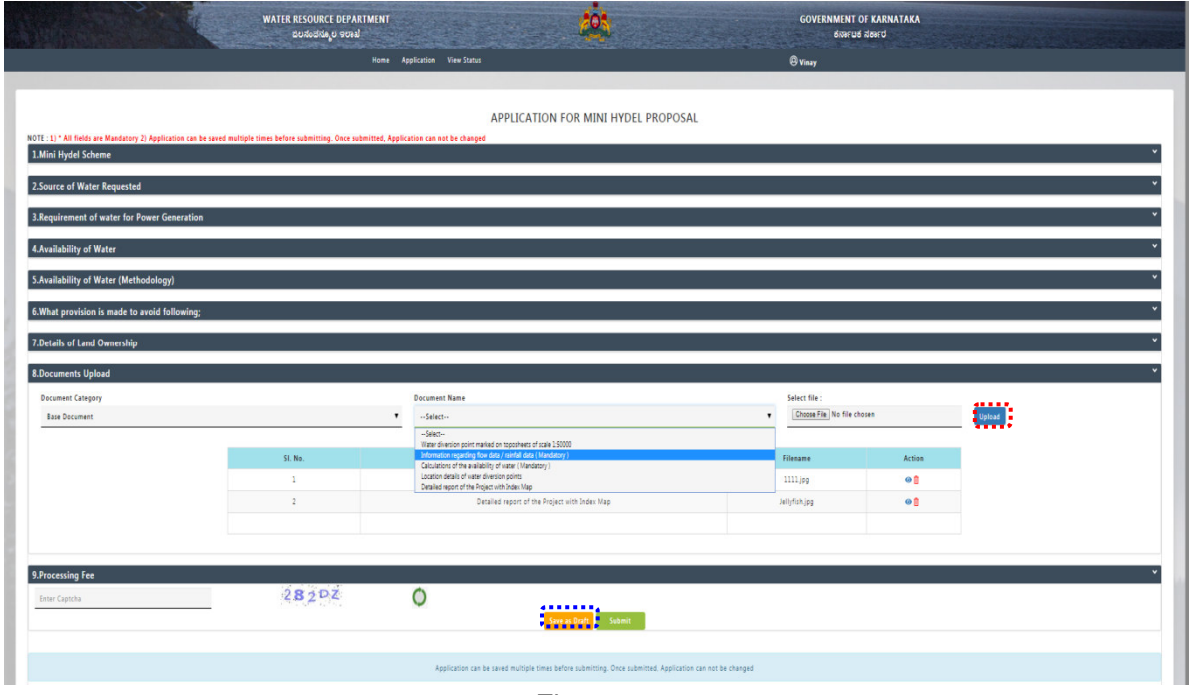

Fig. 1.17

Uploaded documents are shown in the grid with an option to View and Delete till application is pending submission. To avoid deletion of recorded details, user has to click

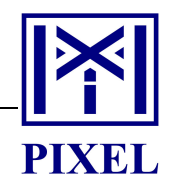

on "Save as Draft" button as highlighted in Fig. 1.17 at intervals till the application is submitted.

Under Section 9, "Processing Fee", user will be allowed to make online payment through Khajane portal. To do this, user has to click on link "Click here to make payment" as highlighted in Fig. 1.18. Upon clicking this link, application would direct the user to Khajane portal to make necessary payment. After successful payment, user is redirected to ongoing session with status as "Payment received at payment gateway" as highlighted in Fig. 1.18.

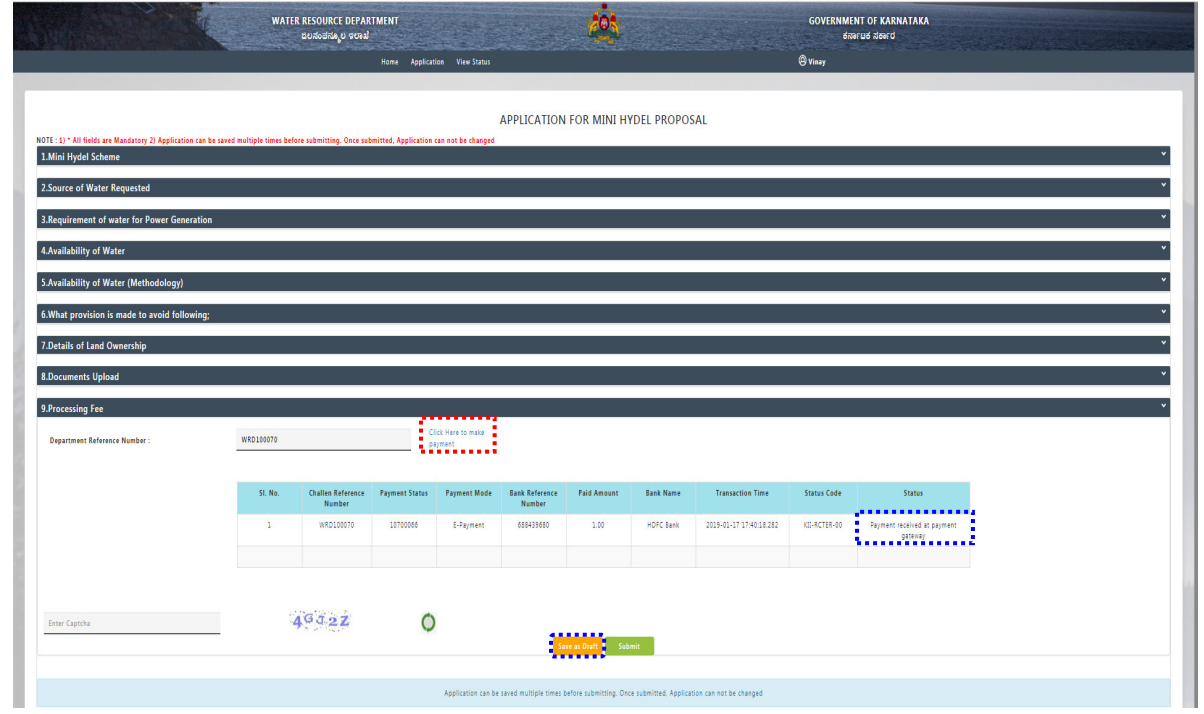

Fig. 1.18

After recording all the information, user has to record Captcha displayed and click on "Submit" button. By clicking this button, system will check for missing mandatory information and display appropriate alert message and allows user to record the same. Else, system will generate Unique Application No. and same will be communicated to Project Proponent / Entrepreneur through registered Email ID and Mobile No. indicating processing of application. Also, user will be able to view and print application submitted. To do this user has to click on menu "View Status" as highlighted in Fig. 1.19.

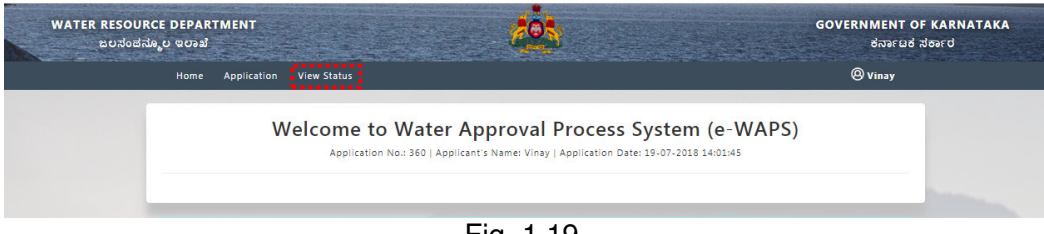

Fig. 1.19

By clicking on "View Status" menu, system would open page containing Applicant's details with links to print submitted application and view application status. Displayed details can be printed by clicking on "Print" button as highlighted in Fig. 1.20.

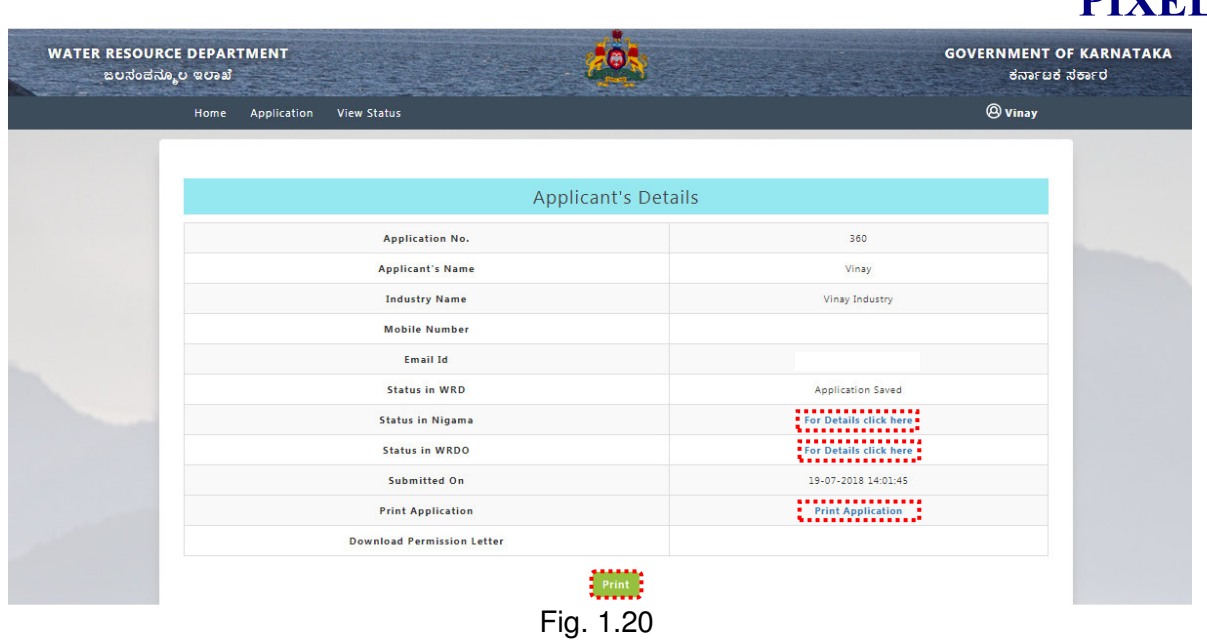

To print the application user has to click on "Print Application" button highlighted in Fig. 1.20. Click on this button would display content of submitted application with an option to print as shown in Fig. 1.21.

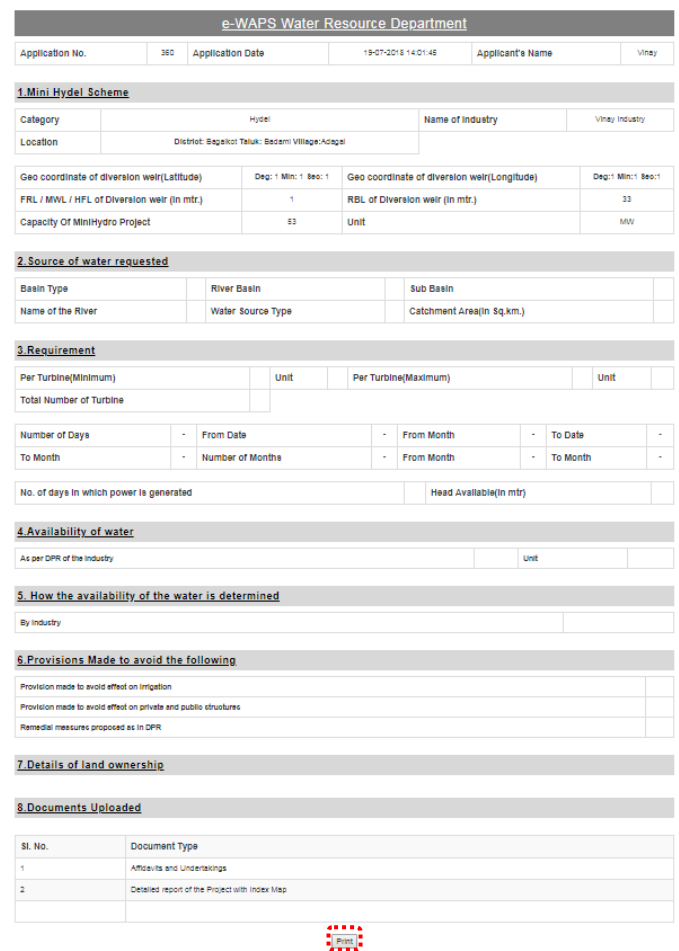

Fig. 1.21